# **What is Zoom Web?**

*Zoom is Clarion University's video conferencing solution for online meetings. You can host up to 100 participants for unlimited duration. Students and external participants do not need a Zoom account to join a meeting.* 

*The Zoom application has been installed on faculty/staff university computers. However, the Zoom Web interface provides another platform to create and manage meetings as well as edit additional meeting and recording settings.* 

*This article describes how to sign-in to Zoom Web, create and join a meeting, as well as provides guidelines for recommended Meeting and Recording settings.*

**[Create a Meeting](#page-1-0) | [Recommended Settings](#page-2-0)**

## **Sign-in to Zoom Web**

- 1. Go to the [Clarion Zoom](https://clarion.zoom.us/) login page (https://clarion.zoom.us/)
- 2. Click on the **Account Sign-in** button.

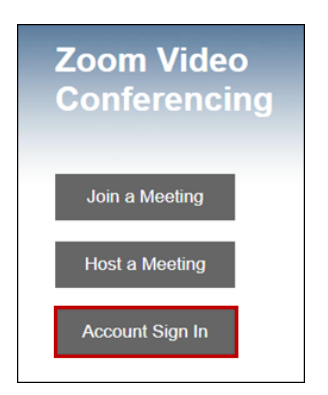

3. Login with your Clarion username and password on the Single Sign-On page.

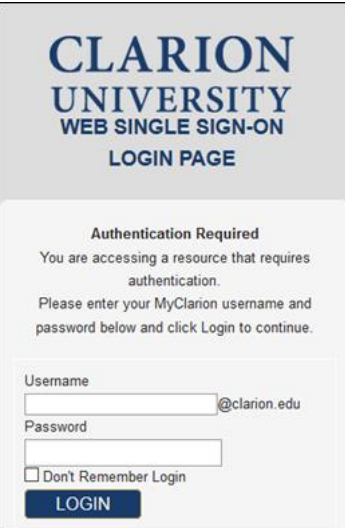

- <span id="page-1-0"></span>4. Once you have logged in to your account, click on the Meetings link under the Profile column.
- 5. Click **Schedule a New Meeting** ❶ [\(schedule a new meeting](https://support.zoom.us/hc/en-us/articles/201362413-How-Do-I-Schedule-Meetings-) [video tutorial\).](https://support.zoom.us/hc/en-us/articles/201362413-How-Do-I-Schedule-Meetings-)
- 6. Provide the meeting topic (title) and set the meeting date and time and duration (meetings can last between 1 and 24 hours). If the meeting is a "recurring meeting," specify the recurrence options.
- 7. Generally, you will leave the default settings for most meetings. Please view **Recommended Settings** for specific details.

**NOTE***: For user privacy, the "waiting room" feature is ON for all NEW meetings. You will have to "admit" your meeting participants once they join a meeting. This setting can be toggled OFF on a per-meeting basis or leave as a default for all your meetings. Best for "virtual office hours" or 1:1 meetings. See Recommended Settings for instructions*

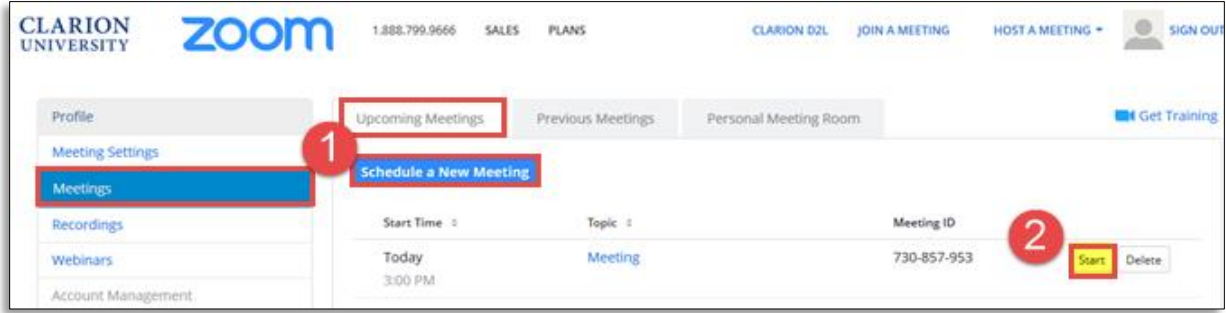

8. Click "**Save"** to create the meeting.

- 9. A confirmation screen with meeting details will appear.
- 10. Copy the Join URL to share with meeting participants or select **Copy the Invitation** to include alternative audio options such as telephone.

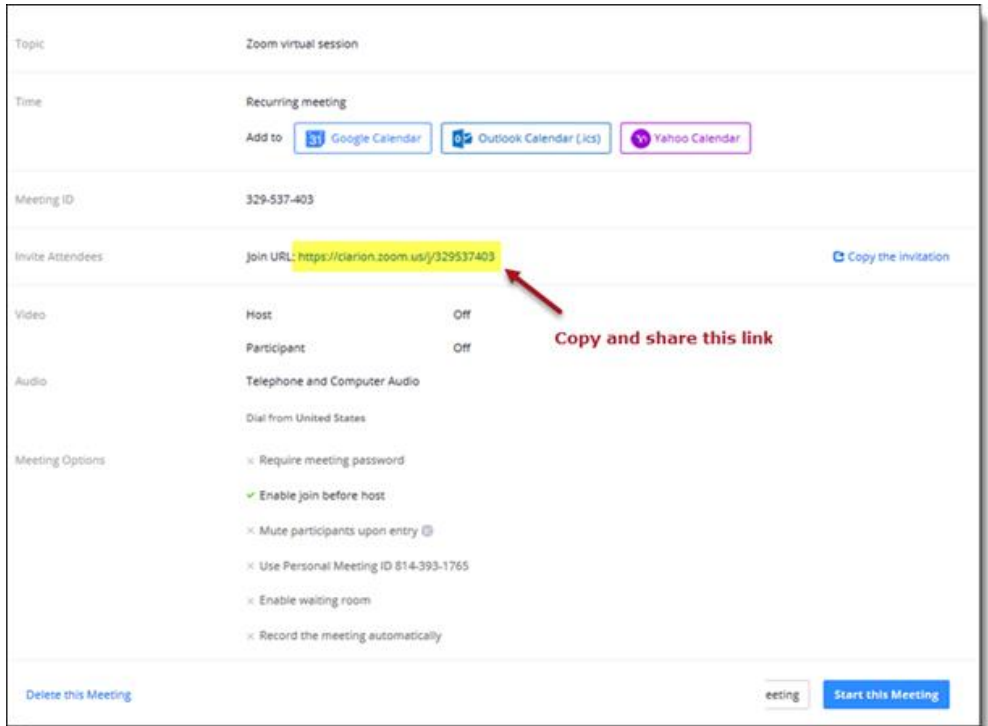

11. If you are ready to meet, click **Start this Meeting.** Your Zoom meeting will now be live!

#### **In Meeting Controls:**

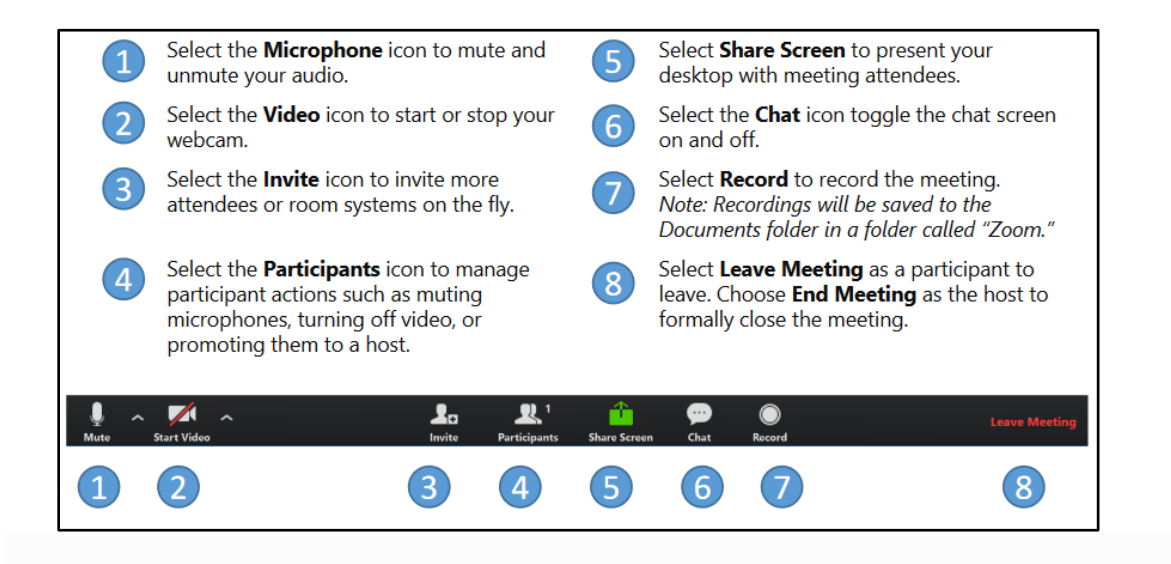

## <span id="page-2-0"></span>**Recommended Zoom "Meeting" and "Recording" Settings**

This section describes the recommended settings for Zoom Meetings and considerations for changing them when creating a meeting. In addition, PRO account users should view recommended "Recording" settings.

#### **Video**

The "Host" and "Participant" on/off toggles determine if the video will be initialized automatically upon joining a room. **We recommend leaving these in the "OFF" position to give attendees time to prepare their environment before enabling their video during the session.**

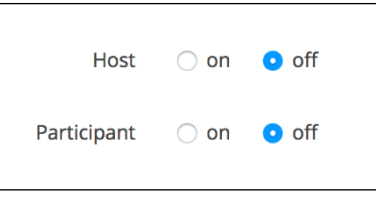

#### **Audio**

Select **Both** to allow users to choose to use their computer or call in on the phone to connect to the audio. The phone number will be listed in the invitation copied from the meeting summary page, or you can provide it from the session.

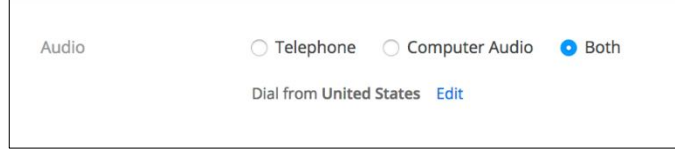

### **Meeting Options**

- **Require meeting password - DO NOT CHECK** This setting allows you to set a custom password that participants will need to enter to join the meeting. **We do not recommend using passwords.** Under normal circumstances, passwords should not be needed since participants need to know the unique meeting URL in order to join a meeting.
- **Enable join before host -** Enabling this setting will allow participants to join the meeting before the host (instructor) joins the meeting. **We recommend leaving this setting enabled** so students can join the meeting early and make sure everything is working correctly. Without this setting enabled, students will see a message informing them that the host has not yet started the meeting.
- **Mute participant upon entry -** This setting mutes participants as they join the meeting. **We recommend keeping this setting enabled to prevent interference. Without this setting enable, participants will join the session with a live microphone.**
- **Personal Meeting ID DO NOT CHECK** Please ignore this number. Not recommended for use with students.
- **Enable waiting room -** The waiting room is a virtual area where participants are held outside the meeting room. When enabled, the host (instructor) needs to grant each participant access to the room as they arrive. This setting is ON for all NEW meetings. This setting can be toggled OFF on a per-meeting basis or leave as a default for all your meetings. Best for "virtual office hours" or 1:1 meetings.
	- o **To change the default for your meetings:**
		- Login to the clarion.zoom.us and select **Meeting Settings** from the left side navigation panel
		- Scroll down to **In Meeting (Advanced)**
		- Toggle the Waiting room option on or off as desired:

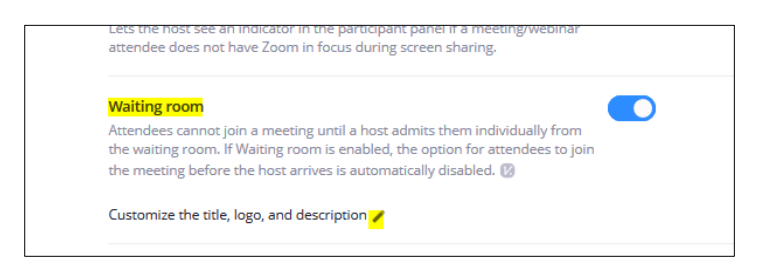

 **Record the meeting automatically in the cloud - DO NOT CHECK** - Enabling this setting will automatically start the recording immediately upon meeting start. **It's recommended that you manually begin and end the recording inside the Zoom room.**

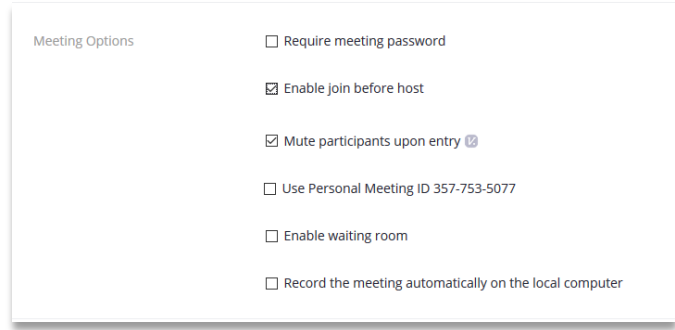

### **Recommended Recording Settings**

Zoom Pro Account meeting hosts have several options for Recording settings.

Login to the clarion.zoom.us and select **Meeting Settings** from the left side navigation panel. Next, click the "Recording" tab.

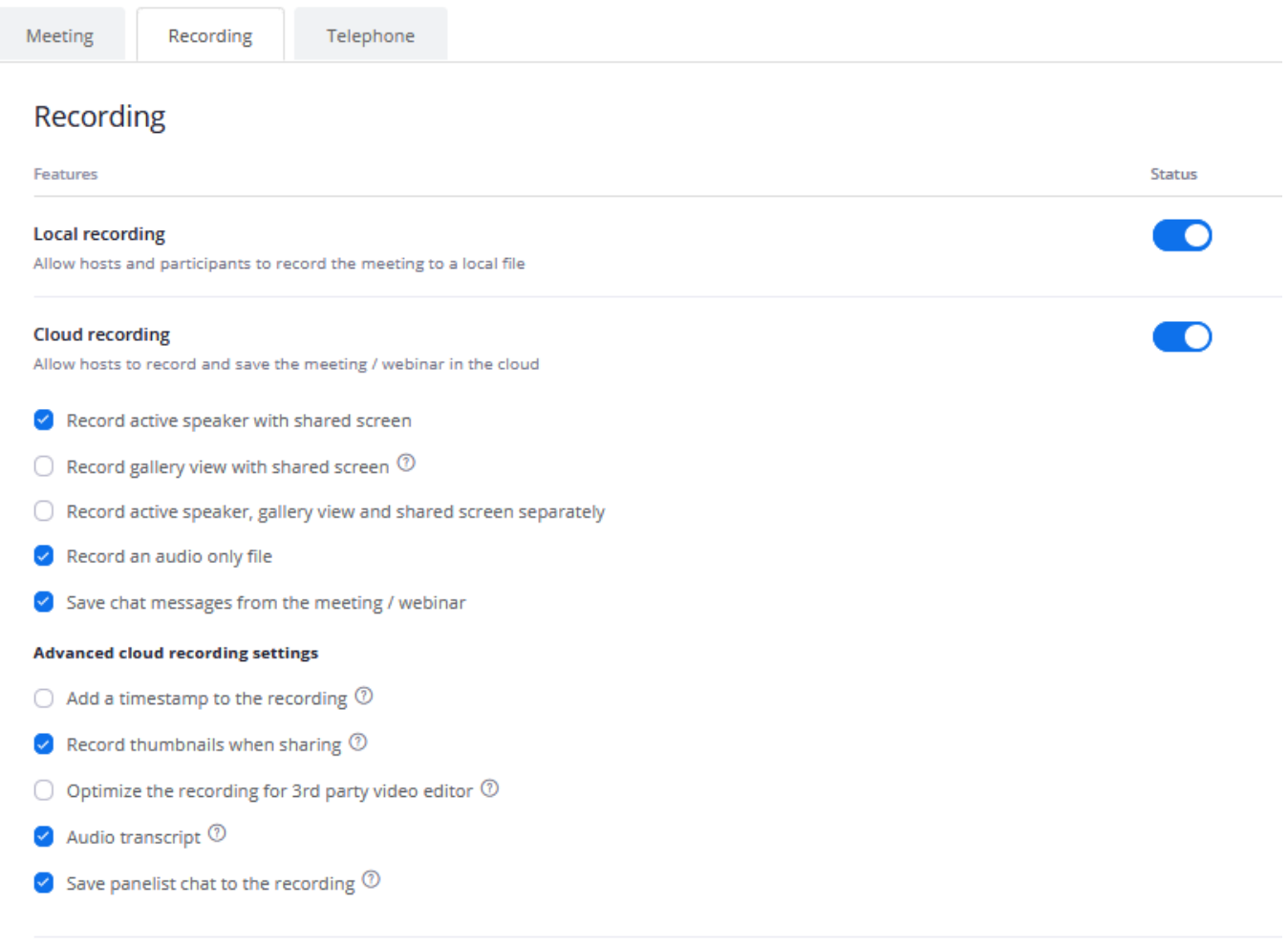